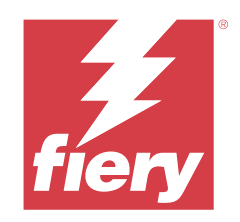

# Fiery proServer 8.0 Quick Start Guide

. המידע בפרסום זה מכוסה תחת 'הודעות משפטיות' עבור מוצר זה. Fiery, LLC נחצר זה.

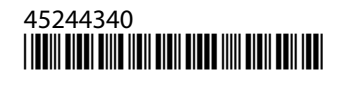

# תוכן

I

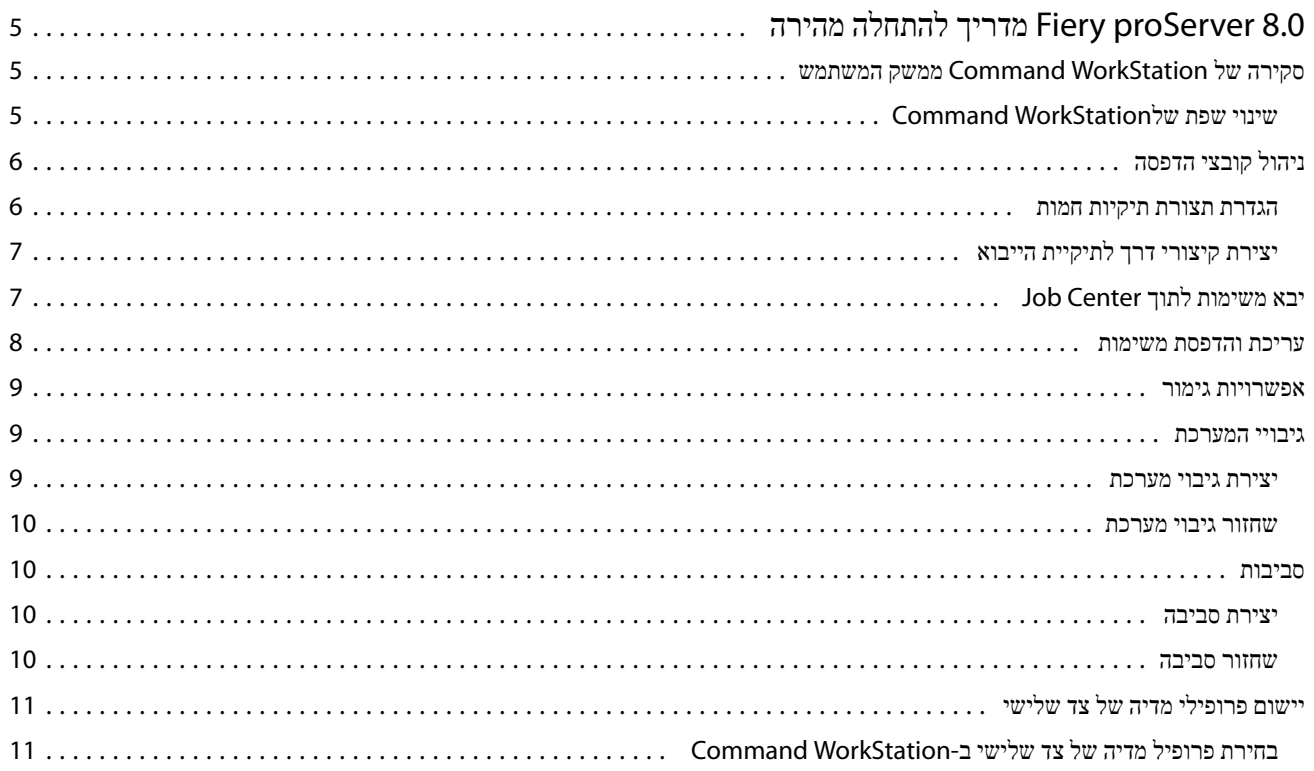

4 Fiery proServer 8.0 Quick Start Guide תוכן

# <span id="page-4-0"></span>8.0 proServer Fiery מדריך להתחלה מהירה

מסמך זה הוא מדריך מפורט לשימוש ב .WorkStation Command-

מסמך זה מכסה את הנושאים הבאים:

- **•** סקירה של WorkStation Command ממשק המשתמש
	- **•** שינוי השפה של WorkStation Command
- **•** הגדרת תיקיות הפלט, כולל אופן קביעת התצורה של תיקיות חמות
	- **•** ייבוא עבודות
	- **•** עריכה והדפסה של עבודות
	- **•** סימוני חיתוך ומתארי חיתוך
	- **•** גיבוי של מערכת WorkStation Command
	- **•** גיבוי הגדרות מדפסת, מדיה וזרימת עבודה בקובץ יחיד

#### **הערה:**

- **•** לקבלת ערכה מלאה של תיעוד עזרה של , server XF Fiery ראה [html.index/fieryxf/com.fiery.help://https](https://help.fiery.com/fieryxf/index.html) .
- **•** לקבלת מידע נוסף אודות הסמכת proServer Fiery ו server XF Fiery- וקורסים נוספים בחינם, ראה [com.fiery.learning://https](https://learning.fiery.com/).[/](https://learning.fiery.com/)

## סקירה של WorkStation Command ממשק המשתמש

WorkStation Commandכולל שלושה חלונות התוכניות.

- **•** Center Jobהוא המסך ההתחלה של . WorkStation Command כאן באפשרותך לטעון משימות ולהתחיל להדפיס.
- **•** Editor Jobהוא עבור עריכת עבודות. כאן באפשרותך לשנות את קנה המידה של משימות ולסובב אותן, לנהל צבעי ספוט, ליצור אריחים, לבצע התאמות צבע ועוד. הגדרות משימה דורסות את הגדרות ברירת המחדל שנעשו לזרימת העבודה.
	- **•** Manager Serverואיפה אתה ליצור זרימת עבודה קבועות מראש, להחיל קביעות מדיה, להגדיר מדפסות, ליצור משתמשים.

Command WorkStation כולל מערכת עזרה מקיפה. היא מספקת מידע מפורט על אופן ההגדרה והשימוש בכל תכונה של התוכנה. באפשרותך לקבל גישה לעזרה על-ידי בחירה לעזור > לעזור.

#### **שינוי שפת שלWorkStation Command**

באפשרותך לשנות את השפה של WorkStation Command בכל השפות הנתמכות.

- **1** ב , Center Job- לחץ על **עריכה** > **העדפות**.
	- **2** לחץ על **אזור**.
		- **3** בחר שפה.

- **4** לחץ על **אישור**.
- **5** מחדש .WorkStation Command

<span id="page-5-0"></span>הגדרה זו אינה משפיעה על השפה של מערכת ההפעלה, המקלדת, או **Control Server Fiery**. לקבלת מידע נוסף אודות שינוי השפה של אלה proServer Fiery רכיבים, ראה *מדריך ההתקנה*.

### ניהול קובצי הדפסה

ניתן לנהל את קבצי ההדפסה בצורה היעילה ביותר על ידי הגדרת תיקיות המסייעות להפוך תהליכים לאוטומטיים.

לקלט למשימות מומלץ להגדיר תיקייה חמה. תיקייה חמה היא תיקייה במיקום מרכזי שמנוטרת באופן שוטף על ידי .WorkStation Command עבודות שממוקמות בתיקייה החמה נטענות אוטומטית ב Center Job- לעיבוד.

לאחר עיבוד העבודה, קובצי ההדפסה נשמרים על ידי WorkStation Command בתיקיות הבאות:

- **•** מדפסות VUTEk EFI המחוברות באמצעות רשת IP ונתיב רשת server XF Fiery: מעבירות קבצי הדפסה של RTL לנתיב רשת באמצעות פרוטוקול SMB ישירות למדפסת. זוהי הדרך המועדפת במקרה של התקן .XT VUTEk
- **•** מדפסות VUTEk EFI שמחוברות דרך רשת ה : IP- קובצי הדפסה RTL מועברים אוטומטית על ידי server XF Fiery לסביבת העבודה של המדפסת שצוינה ב . server XF Fiery- זוהי השיטה המועדפת לשימוש.
- **•** מדפסות VUTEk EFI שמוגדרות להדפסה לקובץ: קובצי ההדפסה נשמרים על ידי WorkStation Command בתיקיה Export ב Fiery- . proServer יש להעתיק ידנית את קובצי ההדפסה מהתיקייה Export אל מדפסות .VUTEk EFI
- **•** מדפסות Matan EFI ו : Reggiani- קובצי ההדפסה נשמרים על ידי WorkStation Command בתיקיה . Export יש להעתיק את קובצי ההדפסה מתיקיית הייצוא באופן ידני למדפסת.
- **•** מדפסות EFI בפורמט רחב: קובצי ההדפסה נשמרים על ידי WorkStation Command בתיקייה Export ב . proServer Fiery- השתמש בתוכנת המדפסת כדי להדפיס את הקבצים.

**הערה:** באפשרותך לקבוע את התצורה של מדפסת EFI כך שתשלח מידע אודות צריכת מדיה וצריכת דיו אל . WorkStation Command לקבלת מידע נוסף אודות הגדרת תקשורת דו-כיוונית בין התקן MIS להדפסה WorkStation Command, ומדפסת , EFI ראה *Command Fiery WorkStation עזרה של* .

#### **הגדרת תצורת תיקיות חמות**

תיקייה חמה מאפשרת למשתמשים להעתיק משימות הדפסה לתיקיה הזמינה באופן מרכזי להדפסה. כדי להדפיס דרך תיקייה חמה נדרשות זכויות גישה לרשת.

תיקייה חמה יכולה להיות ממוקמת באותו מחשב שבו מותקן server XF Fiery או נגישה דרך הרשת. בדיסק קשיח מקומי, מומלץ שהתיקייה החמה תהיה תיקיית משנה של תיקיית העבודות או תיקיית היצוא.

שים לב:

- **•** כדי למנוע בעיות מיותרות של גישה לקריאה/כתיבה, אל תיצור תיקייה חמה בשולחן העבודה.
	- **•** אל תבחר תיקיה שמופתה כקישור פנימי.
- **1** ב : Manager Server- בסרגל הצד, לחץ על **מדפסות** ובחר מדפסת. בתצוגת העץ של המדפסת, בחר זרימת עבודה. בכרטיסייה **קובץ**, הרחב את הלוח **גילוי משימה**.
	- **2** תחת **שם**, לחץ על **בחר** וגלול לתיקייה שבה ברצונך להשתמש כתיקייה חמה.

**3** בטל את הסימון של **שים את כל המשימות הנכנסות בהמתנה** ( אופציונלי).

<span id="page-6-0"></span>כברירת מחדל, משימות מיובאות כמשימות " בהמתנה" כדי לאפשר לך לערוך אותן לפני ההדפסה. בטל את הסימון בתיבה זו אם ברצונך להדפיס משימות באופן אוטומטי בעת הייבוא.

- **4** לחץ על **בחר תיקיה**.
- **5** לחץ על **התחל** כדי לאפשר את התיקיה החמה.

כעת עליך לבצע את הפעולות הבאות:

- **•** ודא שהתיקייה החמה מוגדרת לשיתוף מדפסות במערכת ההפעלה. אם לא, לא ניתן לגלות את התיקייה החמה ברשת.
- **•** אם התיקייה החמה ו server XF Fiery- מותקנים במחשבים שונים, ודא שכל מחשבי Windows מוגדרים עם אותם אישורי התחברות, ושלכל המשתמשים יש זכויות של מנהל מערכת. ייתכן שיהיה צורך ליצור משתמש חדש בשני המחשבים.

למידע נוסף, עיין בעזרה המקוונת של מערכת ההפעלה, או פנה למנהל המערכת.

#### **יצירת קיצורי דרך לתיקיית הייבוא**

אם הגדרת מדפסת VUTEk EFI להדפסה לקובץ, ניתן להעביר קובצי הדפסה לתיקיית הייבוא של המדפסת על ידי יצירת קיצור דרך בשולחן העבודה של Fiery proServer.

- **1** הזז את סמן העכבר לפינה הימנית התחתונה של המסך כדי לראות את סמל .Windows
- **2** לחץ לחיצה ימנית על סמל Windows ולחץ על **סייר הקבצים**. לאחר מכן לחץ לחיצה ימנית על **המחשב הזה** ולחץ על **מפה כונן רשת**.
	- **3** ציין את אות הכונן לחיבור ואת התיקייה שברצונך להתחבר אליה.
		- **4** הקלד את מיקום התיקייה המשותפת באמצעות התחביר הבא:

\Printer\_IP\_Address\Import\\

- **5** בחר **התחבר באמצעות אישורים אחרים**.
	- **6** לחץ על **סיום**.

נפתח החלון **אבטחת Windows** .

- **7** הקלד את אישורי .VUTEk הגדר את השדה **שם כמשתמש - xfjdfintegration** ואת השדה **כסיסמה .1Fiery-** .
	- **8** בחר באפשרות **זכור את האישורים שלי** ולחץ על **אישור**. Windows מגדיר חיבור לתיקיית הייבוא, והכונן הממופה מופיע בסייר הקבצים.
- **9** לחץ על הסמל , Windows לחץ על סייר הקבצים, וגרור את הכונן הממופה לשולחן העבודה.

### יבא משימות לתוך Center Job

באפשרותך לייבא משימה על-ידי טעינתה ישירות לתוך . Center Job אם הגדרת קודם לכן תיקייה חמה, עבודות מיובאות אוטומטית אל Job Center מהתיקייה החמה.

**1** ב , Center Job בסרגל הכלים, לחץ על **יבא**.

**2** גלול למשימה שלך ולחץ על **פתח**.

תפתח תיבת הדו-שיח **ייבא קבצים**.

**3** לחץ על הלחצן **הוסף** (+) כדי לייבא יותר ממשימה אחת ( אופציונלי).

<span id="page-7-0"></span>אם אתה מייבא מספר משימות, באפשרותך למיין את הסדר שבו הן מופיעות על-ידי בחירת משימה ולחיצה על החצים מעלה/מטה.

- **4** בחר מדפסת.
- **5** בחר כל אחת מזרימות העבודה או המדיה הזמינות עבור המדפסת שצוינה.
- **• זרימת עבודה**—עיבוד משימות באמצעות ההגדרות של זרימת העבודה **הכללית ( ברירת המחדל)** או זרימת עבודה אחרת שנבחרה.
	- **• מדיה**—עיבוד עבודות באמצעות ההגדרות של מדיה **גנרית ( ברירת מחדל)** או מדיה אחרת שנבחרה.
		- **6** בחר באפשרות **קינון כל המשימות** ( אופציונלי).

הגדרה זו מייבאת את כל המשימות הרשומות כקינון. לחלופין, ניתן ליצור קינון מאוחר יותר ב Center Job- מעבודות שיובאו בנפרד.

- **7** בחר שיטת ייבוא.
- **• החזק**את מאפשר לך לערוך משימות מוחזקות לפני ההדפסה. משימות מיובאות מקבלות את המצב " הדפסה ברקע".

משימות מוחזקות מיובאות לרשימת המשימות, אך אינן מתחילות להדפיס. באפשרותך לערוך משימה מוחזקת ולהתחיל את תהליך ההדפסה באופן ידני כאשר תהיה מוכן. הגדרות עבודה עוקפות את ההגדרות של זרימת העבודה. לקבלת מידע נוסף אודות עריכת משימות, עיין *בעזרה המקוונת*.

כדי לערוך משימה, בחר אותה ב . Center Job תחת **סיכום משימה**, לחץ על סמל העט והקלד את מספר העותקים הדרושים. בסרגל הכלים, לחץ על **הדפס**.

- **• תהליך והחזקה** עיבוד משימות בייבוא, אך לא הדפסתן. עבודות שיובאו מקבלות את הסטטוס " מעובד". באפשרותך להתחיל להדפיס באופן ידני.
	- **• הדפסה** פעולות ייבוא, עיבוד והדפסה אוטומטית של משימות. עבודות שיובאו מקבלות את הסטטוס " הודפס". אם עליך לערוך משימות, עליך לבטל תחילה את עיבוד המשימה.

משימות מיובאות WorkStation Command לתוך ופורטו Center Job ב- .

#### עריכת והדפסת משימות

ניתן להחיל הגדרות משימה ספציפיות על משימה טעונה. הגדרות המשימה דורסות את הגדרות ברירת המחדל מתוך ההגדרות מראש של זרימת העבודה שנבחרה.

הנוהל הבא מציג דוגמאות להגדרות משימה בסיסיות. למידע נוסף על עבודות עריכה, עיין ב *WorkStation Command Fiery עזרה של*.

- **1** ב : Center Job- לחץ לחיצה כפולה על המשימה.
- **2** ב : Editor Job- בחר בתצוגה המקדימה של המשימה.
- **3** כדי לסובב משימה: בסרגל הכלים, תחת **סיבוב והפיכה**, בחר זווית סיבוב
- **4** כדי לשנות את קנה המידה של משימה: לחץ לחיצה ימנית על המשימה, לחץ על **קנה מידה**, לחץ על **התאם ל** ולחץ על פריט.
- **5** כדי ליישר משימה על הגיליון: בסרגל הכלים, תחת **ישר**, לחץ על סוג יישור אופקי ואנכי. תחת **שוליים**, הקלד רוחב שוליים עליונים, תחתונים, שמאליים או ימניים.
	- **6** כדי לערוך תווית משימה: בכרטיסייה **פריסה**, הרחב את הלוח **תווית משימה** ולחץ על **ערוך**.

**7** כדי לערוך קינון: בכרטיסייה **פריסה**, הרחב את הלוח **קינון**.

ניתן להחיל קנה מידה אחיד לדפים, לבחור כיוון ולהגדיר את כמות המרווח בין עבודות מקוננות.

<span id="page-8-0"></span>**8** כדי לסדר עבודה באריחים: בכרטיסייה **פריסה**, הרחב את הלוח **אריחים**. בשורת הכותרת של הלוח, סמן את תיבת הסימון כדי להפעיל את ההגדרות.

ניתן להגדיר גדלי אריחים אחידים או מותאמים אישית. ניתן גם להציג תצוגה מקדימה WYSIWYG של אחד האריחים או של כולם על ידי לחיצה על **תצוגה מקדימה של האריחים** בסרגל הכלים. ניתן לשמור תצוגה מקדימה כקובץ PDF ולהשתמש בה כמדריך לעזור לצרף את האריחים יחד לאחר ההדפסה.

- **9** כדי להגדיר צבעי ספוט: בכרטיסייה **צבע**, הרחב את הלוח **צבעי ספוט**. בעמודה **מקור** בטבלה, לחץ על החץ למטה לצד צבע ספוט לא ידוע, ובצע אחת מהפעולות הבאות:
	- **•** כדי למפות את צבע הספוט לצבע מספריית צבעי הספוט הפנימית: בחר יצרן צבעי ספוט, כגון , PANTONE ובחר צבע מספריית צבעי הספוט הפנימית.
		- **•** כדי להגדיר ערכי צבע: בחר מרחב צבעים כגון CMYK או \* b\*a\*L והזן ערכי צבע במרחב הצבעים שנבחר.

**10** לחץ על **שמור**.

**11** ב : Center Job- בחר את המשימה. בסרגל הכלים, לחץ על **הדפס**.

#### אפשרויות גימור

 WorkStation Command יכול לסייע בקיצוץ המדיה שלך באופן מדויק על-ידי הדפסת סימוני חיתוך, סימוני מצלמה או סימני לולאה. WorkStation Command יכול גם לחלץ את קווי המתאר של החיתוך ולשלוח את הפלט ישירות לחותכים שטוחים שונים או כל תוויין הדפסה וגזירה נתמכים, חותך מובנה או חותך עזר.

לעיבוד סוגים מסוימים של סימני חיתוך נדרשות האופציות הבאות:

- **•** האפשרות ' סימני חיתוך': נדרשת לצורך התחברות לחותכים שטוחים שונים, כגון טבלאות חיתוך מונחות סימני Center Cut Zünd, cut-i או התקנים מונעי OptiScout של , EUROSYSTEMS או חותכים מחוברים של .GoProduce SUMMA
	- **•** Server Cut אפשרות: נדרש כדי לתמוך במגוון רחב של חותכים נוספים וטבלאות ניתוב באמצעות היישום . Server Cut XF Fiery

לקבלת מידע נוסף אודות התקנת Server Cut או הגדרה של חותך , Center Cut Zünd, cut-i או התקן הדפסה-וחיתוך נתמך, ראה *Fiery WorkStation Command עזרה של* .

#### גיבויי המערכת

יצירת גיבויים סדירים מאפשר לך לשחזר את WorkStation Command כדי שחרור מוקדם המדינה במהירות ובקלות.

גיבוי מערכת שומר את המערכת Fiery שלךבמלואה, כולל כל הגדרות המשתמשים, כל ההגדרות הקבועות מראש וכל תצורות המדפסת, בקובץ יחיד.

באפשרותך גם לגבות את המערכת proServer לוהט, אשר מאפשר לך לשחזר את proServer Fiery למצב קודם במקרה של בעיה, ללא צורך להחזירו להגדרות שלו. למידע נוסף, עיין ב*מדריך ההתקנה*.

#### **יצירת גיבוי מערכת**

ניתן לגבות את המערכת Fiery שלך במלואה, כולל כל הגדרות המשתמשים, כל ההגדרות הקבועות מראש וכל תצורות המדפסת, בקובץ יחיד.

**1** ב : Manager Server- לחץ על **שרת**, לחץ על **גיבוי ושחזור** ולאחר מכן לחץ על **גיבוי**.

- **2** בחר את הפריטים שברצונך לכלול בגיבוי, בנוסף לתצורת השרת.
	- **3** בחר את מיקום הגיבוי.

<span id="page-9-0"></span>כברירת מחדל, הגיבוי נוצר ב- St.Users\Admin\AppData\Roaming\Server Manager\Backup. כדירת מחדל, האחר, לחץ על **בחר** ועבור למיקום חדש.

**4** לחץ על **גיבוי**.

#### **שחזור גיבוי מערכת**

ניתן להחזיר את מערכת Fiery למצב קודם על ידי שחזור גיבוי שנוצר קודם לכן.

- **1** ב : Manager Server- לחץ על **שרת**, לחץ על **גיבוי ושחזור** ולאחר מכן לחץ על **שחזור**.
	- **2** בחר קובץ גיבוי מהרשימה.

הרשימה מציגה את כל קבצי הגיבוי, ללא קשר הנתיב הם נשמרים.

- **3** לחץ על **שחזר**.
- **4** הפעל מחדש .server Fiery

#### סביבות

שמירת הסביבות שלך מבטיחה שתשתמש בדיוק באותן הגדרות כשיש צורך לעבודות חוזרות במרווחי זמן קבועים. ניתן גם להשתמש בסביבה כדי לספק ללקוחות מידע מדויק על זרימת עבודה/מדפסת.

סביבה שומרת את תצורת המדפסת, כולל כל ההגדרות מראש של זרימות עבודה וכל ההגדרות מראש של המדיה, בקובץ יחיד. היא מכילה את כל המידע הדרוש כדי לשכפל את אותה סביבת מדפסת ב server Fiery- שונה.

#### **יצירת סביבה**

ניתן לשמור את תצורת המדפסות שלך, כולל כל ההגדרות הקבועות מראש של זרימות עבודה וכל ההגדרות המוגדרות מראש של המדיה, בקובץ יחיד.

- **1** ב : Manager Server- בסרגל הצד, לחץ על **מדפסות**, לחץ בלחצן הימני על שם מדפסת ולאחר מכן לחץ על **שמור כסביבה**.
	- **2** הקלד שם סביבה ( אופציונלי).
		- **3** בחר את מיקום השמירה.

כברירת מחדל, הסביבה נשמרת בשולחן העבודה. כדי לבחור מיקום אחר, לחץ על **בחר** ועבור למיקום חדש.

**4** לחץ על **שמור**.

#### **שחזור סביבה**

ניתן לשחזר סביבה שנשמרה קודם לכן, המורכבת מתצורת מדפסת, הגדרות מראש של זרימות עבודה והגדרות מראש של מדיה.

**1** ב : Manager Server- בסרגל הצד, לחץ על **מדפסות**. בכותרת הכרטיסייה **מדפסות**, לחץ על הלחצן **טען סביבה**.

- **2** לחץ על **בחר** וגלול לסביבה.
- **3** בטל את הסימון בתיבה **אפשר דריסה** ( אופציונלי).

<span id="page-10-0"></span>כברירת מחדל, קבצים שקיימים באותו שם, כגון הגדרות מראש של מדיה, פרופילי ייחוס, פרופילי מדיה וטבלאות צבעי ספוט, נדרסים. ביטול הסימון בתיבה הזאת גורם לשמירת הקבצים הקיימים.

**4** לחץ על **שחזר**.

לכל סביבה יש חיבור מדפסת ייחודי. אם חיבור המדפסת קיים כבר WorkStation Command, משחזר את הסביבה עם מידע על מציין המקום של המדפסת. במקרה זה יש להגדיר את חיבור המדפסת לפני שתוכל לייבא עבודות.

#### יישום פרופילי מדיה של צד שלישי

ניתן להשתמש בפרופיל מדיה OG/CMYK של צד שלישי ב WorkStation Command- על ידי חיבורו לקובץ כיול.

- **1** ב : Center Job- בסרגל הכלים, לחץ על Tools Color ואז על **חבר פרופילים**.
	- **2** תחת **כיול מדפסת**, לחץ על **בחר** וגלול לתיקייה פרופילי מדיה EFI .
- **3** פתח את התיקייה עבור מדפסת שלך ואז את תיקיית המשנה לסוג המדיה והרזולוציה המתאימים ביותר למאפייני פרופיל המדיה של הצד השלישי.
- **4** תחת **שם מדיה**, הקלד את שם המדיה. זהו השם שיופיע ב .WorkStation Command- מומלץ להקליד שם מדיה חדש. אם תשתמש בשם מדיה קיים, פרופיל המדיה יכלול יותר מקובץ כיול אחד המחובר אליו, ויהיה עליך לבחור איזה מהם יחול ב .WorkStation Command-
	- **5** תחת **התחבר לפרופילים**, בחר **פרופיל מדיה ICC** , לחץ על **בחר** וגלול לפרופיל המדיה.
		- **6** לחץ על **אישור**.

קובץ הכיול נשמר בתיקייה פרופילי מדיה EFI .

כעת תוכל לבחור את קובץ הכיול ב .WorkStation Command-

#### **בחירת פרופיל מדיה של צד שלישי ב WorkStation Command-**

לאחר חיבור פרופיל מדיה של צד שלישי לקובץ כיול ניתן לבחור אותו ב .WorkStation Command-

יש לשמור את קובץ הכיול בתיקיית המשנה הנכונה של ..ProgramData\EFI\EFI Media Profiles .

- **1** ב : Center Job- תחת **תצורת מדיה**, לחץ על **ערוך**. ייפתח החלון **תצורת מדיה**.
- **2** תחת **שם מדיה**, בחר את שם המדיה שהגדרת ב .Tools Color-
- **3** תחת **קובץ כיול**, בחר את קובץ הכיול שבחרת ב .Tools Color- רשימות קובצי הכיול הזמינים מסוננות כדי להציג רק אלה התואמים לשילוב הנבחר של הגדרות מדיה.
	- **4** לחץ על **שמור**.